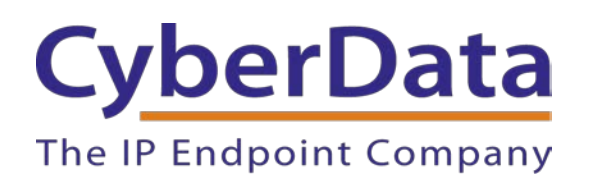

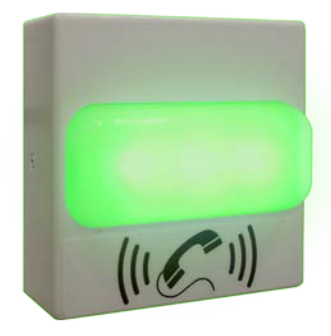

# *Using the CyberData InformaCast Enabled RGB Strobe*

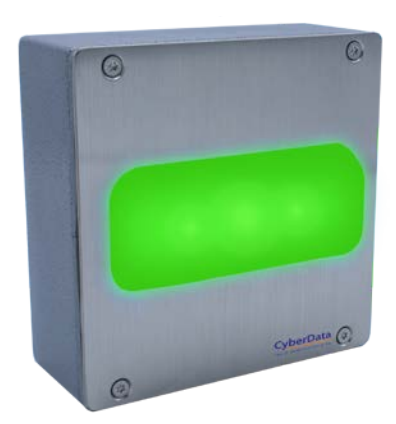

Document Part #931702B

#### *CyberData Corporation*

*3 Justin Court Monterey, CA 93940 (831) 373-2601*

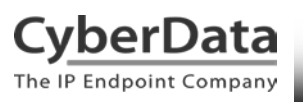

#### **Using the CyberData InformaCast Enabled RGB Strobe Document #931702B**

#### COPYRIGHT NOTICE:

#### © 2019, CyberData Corporation, ALL RIGHTS RESERVED.

This configuration guide and related materials are the copyrighted property of CyberData Corporation. No part of this configuration guide or related materials may be reproduced or transmitted, in any form or by any means (except for internal use by licensed customers), without prior express written permission of CyberData Corporation. This configuration guide, and the products, software, firmware, and/or hardware described in this configuration guide are the property of CyberData Corporation, provided under the terms of an agreement between CyberData Corporation and recipient of this configuration guide, and their use is subject to that agreement and its terms.

DISCLAIMER: Except as expressly and specifically stated in a written agreement executed by CyberData Corporation, CyberData Corporation makes no representation or warranty, express or implied, including any warranty or merchantability or fitness for any purpose, with respect to this configuration guide or the products, software, firmware, and/or hardware described herein, and CyberData Corporation assumes no liability for damages or claims resulting from any use of this configuration guide or such products, software, firmware, and/or hardware. CyberData Corporation reserves the right to make changes, without notice, to this configuration guide and to any such product, software, firmware, and/or hardware.

OPEN SOURCE STATEMENT: Certain software components included in CyberData products are subject to the GNU General Public License (GPL) and Lesser GNU General Public License (LGPL) "open source" or "free software" licenses. Some of this Open Source Software may be owned by third parties. Open Source Software is not subject to the terms and conditions of the CyberData COPYRIGHT NOTICE or software licenses. Your right to copy, modify, and distribute any Open Source Software is determined by the terms of the GPL, LGPL, or third party, according to who licenses that software. Software or firmware developed by CyberData that is unrelated to Open Source Software is copyrighted by CyberData, subject to the terms of CyberData licenses, and may not be copied, modified, reverse-engineered, or otherwise altered without explicit written permission from CyberData Corporation.

TRADEMARK NOTICE: CyberData Corporation and the CyberData Corporation logos are trademarks of CyberData Corporation. Other product names, trademarks, and service marks may be the trademarks or registered trademarks of their respective owners.

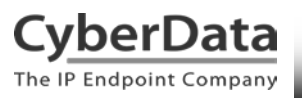

# **Revision Information**

Revision 931702A was released on August 28<sup>th</sup>, 2019. -Initial Release Revision 931702B was released on September 3<sup>rd</sup>, 2019. -CyberData InformaCast Enabled Outdoor (Multi-Color) Strobe added.

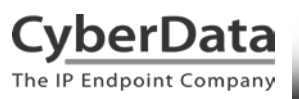

### <span id="page-3-0"></span>**Table of Contents**

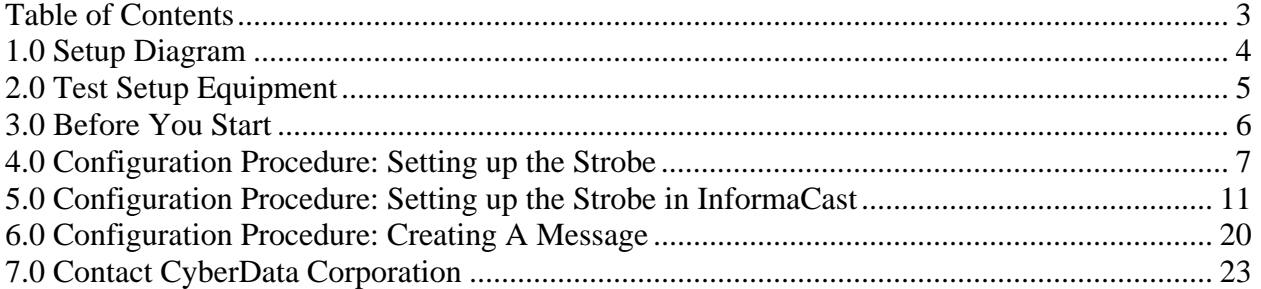

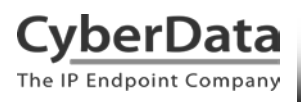

### <span id="page-4-0"></span>**1.0 Setup Diagram**

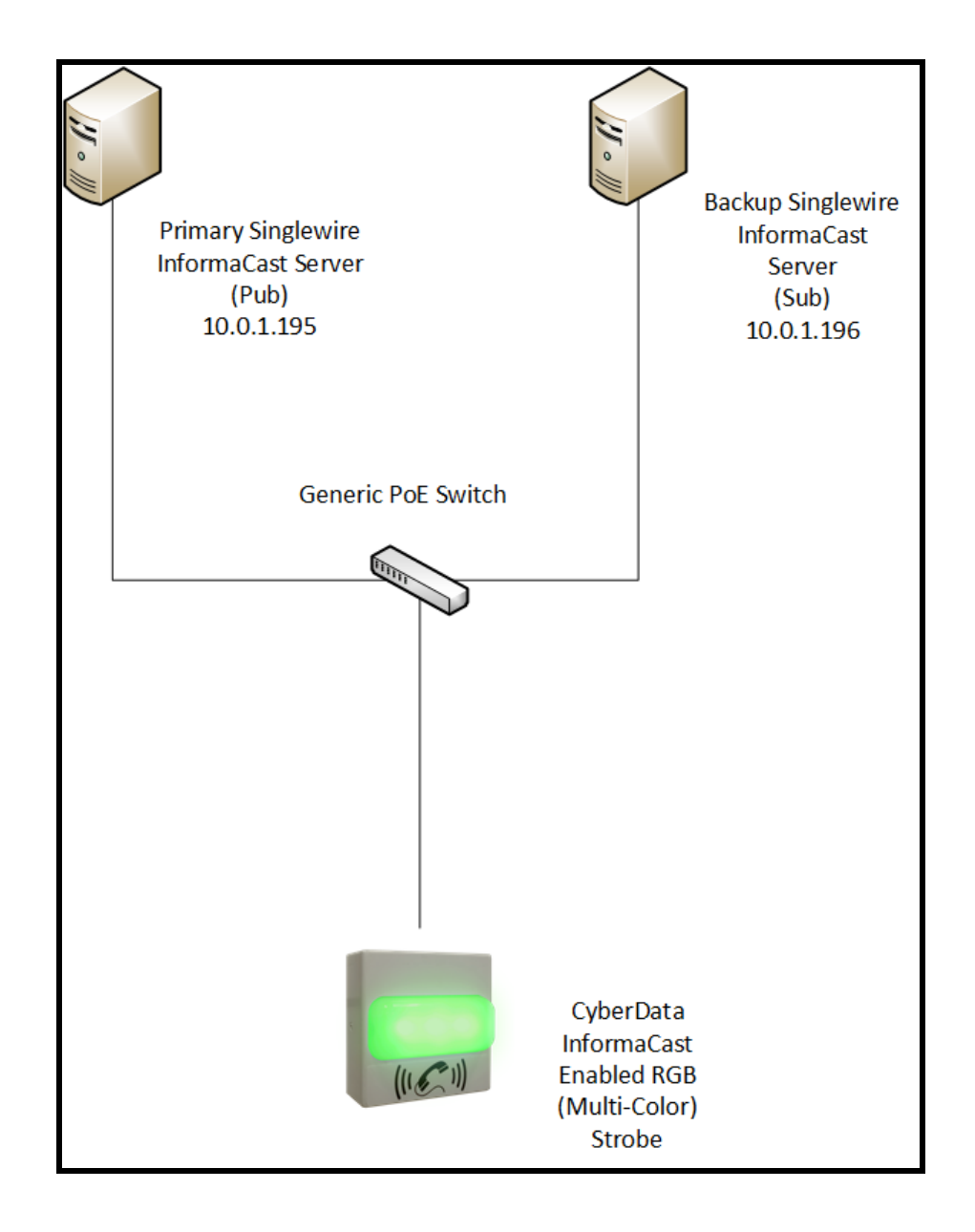

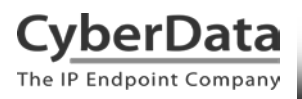

# <span id="page-5-0"></span>**2.0 Test Setup Equipment**

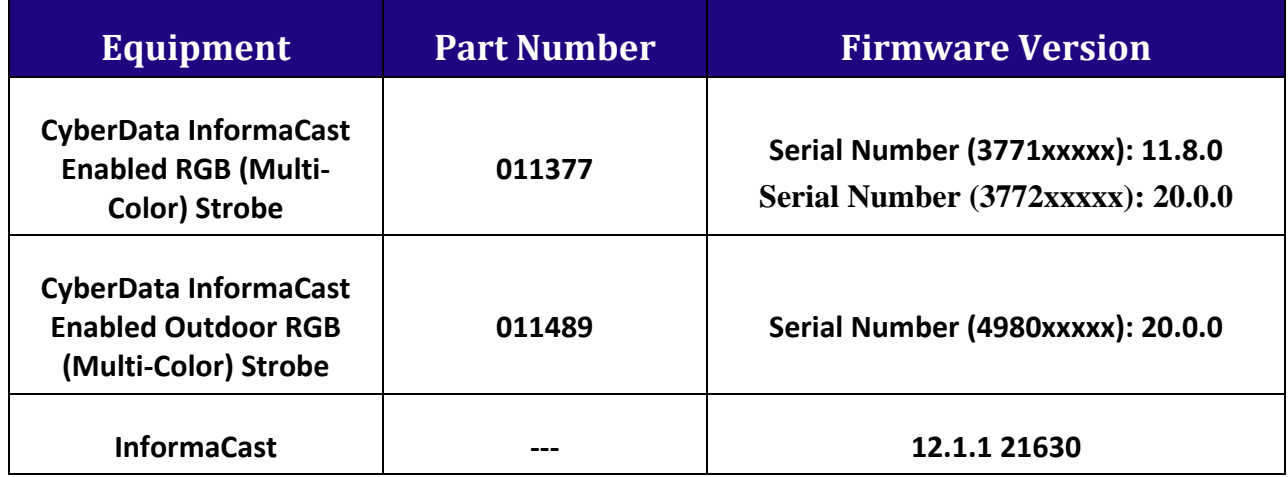

### <span id="page-6-0"></span>**3.0 Before You Start**

Singlewire/InformaCast uses SLP as the primary method of discovery when adding devices to your InformaCast server. It will be important to make sure you have SLP enabled on the InformaCast Server and Multicast enabled on your switches. If you are unsure about SLP configuration Singlewire has excellent documentation on enabling those features.

Registering and Troubleshooting your IP Speakers: <https://www.singlewire.com/blog/emergency-notification/ip-speaker-register>

IP Speaker Registration and Troubleshooting Guide: <https://support.singlewire.com/s/article/IP-Speaker-Registration-and-Troubleshooting-Guide>

#### **Product Documentation and Utilities**

Before you start, download the Operation and Quick Start guides from the downloads section of the product webpage: CyberData InformaCast Enabled RGB (Multi-Color) Strobe <https://www.cyberdata.net/collections/singlewire/products/011377>

CyberData InformaCast Enabled Outdoor RGB (Multi-Color) Strobe <https://www.cyberdata.net/collections/singlewire/products/011489>

The CyberData Discovery Utility can be used to locate CyberData devices on your network. You may download it from the following web address: <http://www.cyberdata.net/assets/common/discovery.zip>

**Note**: DHCP addressing mode is enabled on default on all noted firmware levels.

# <span id="page-7-0"></span>**4.0 Configuration Procedure: Setting up the Strobe**

With SLP enabled once the Strobe is connected to the network it should detect the Singlewire/InformaCast server(s) and fetch its configuration file. This is easy to verify via the **Home** page of the Strobe's web interface.

1. Click **Launch Browser** from the CyberData Discovery Utility or point your browser to the CyberData device's IP address to access the **Home** page of the web interface.

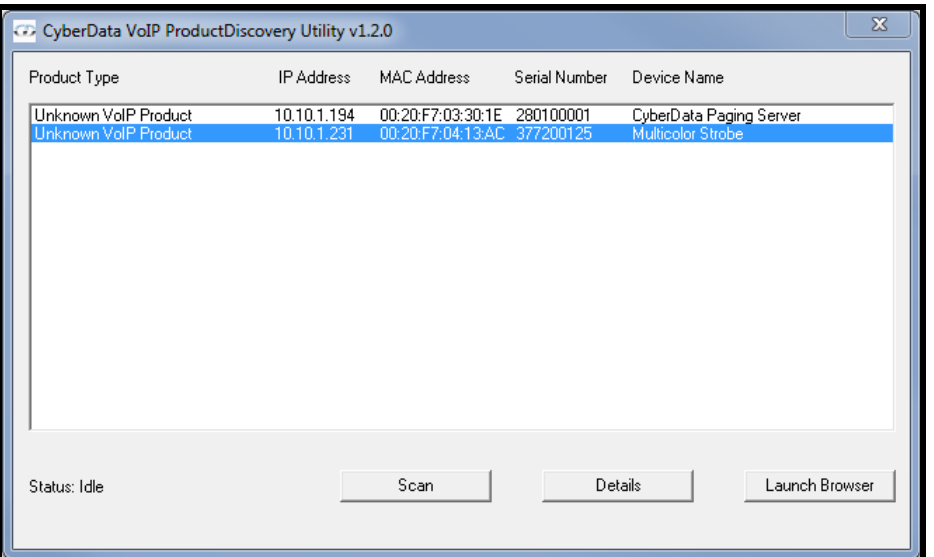

Figure 1. Discovery Utility

2. Enter the default credentials when prompted, and click the **Log In** button.

Username: admin Password: admin

**Figure 2. Web Interface Login**

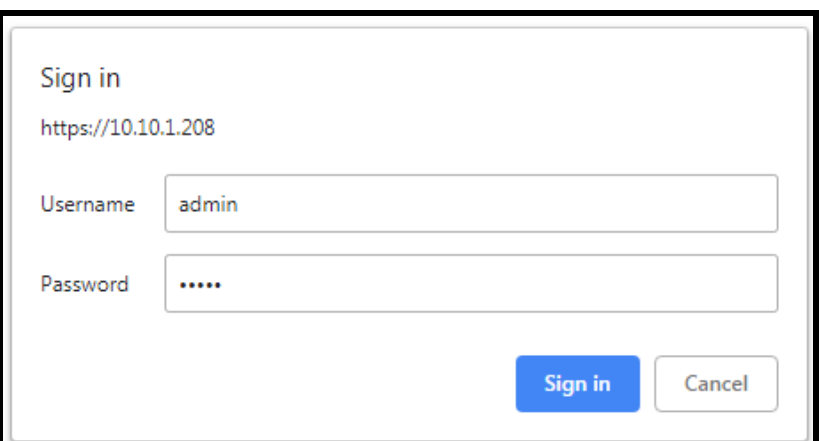

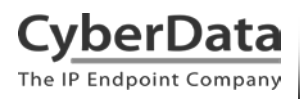

3. Once the credentials have been entered, you will be sent to the **Home** page of the strobe's web interface.

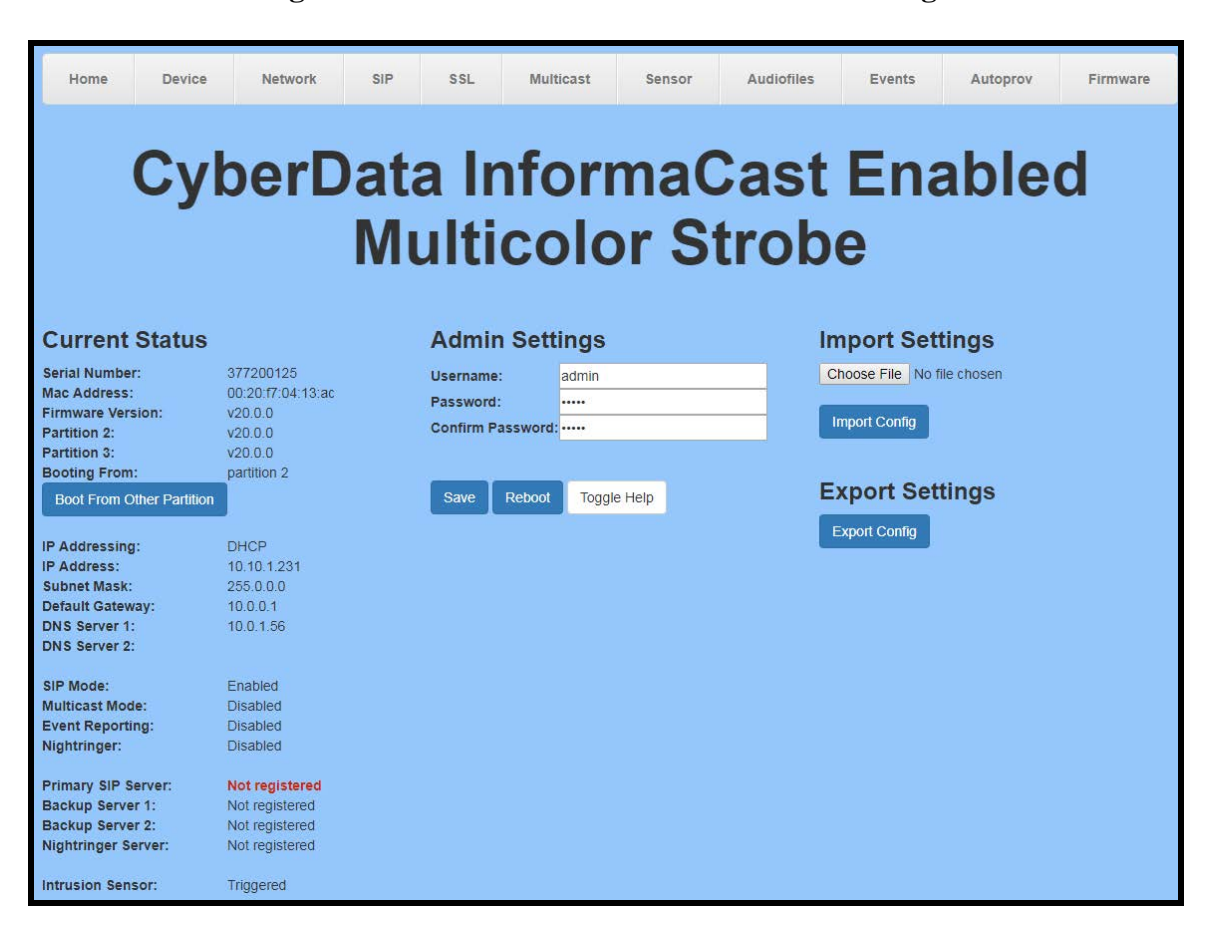

**Figure 3. InformaCast Enabled Strobe Home Page**

The **Home** page gives a quick view of the device's status. It is possible to view information relating to Network Configuration, SIP registration status and firmware version are shown on the Home tab.

*Note: The web interface of an InformaCast enabled strobe may look different between firmware versions. The process of using the product has not changed, just the layout of the web interface.*

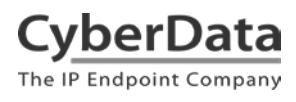

4. Click on the **Device** menu button to navigate to the **Device** page.

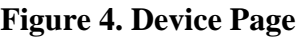

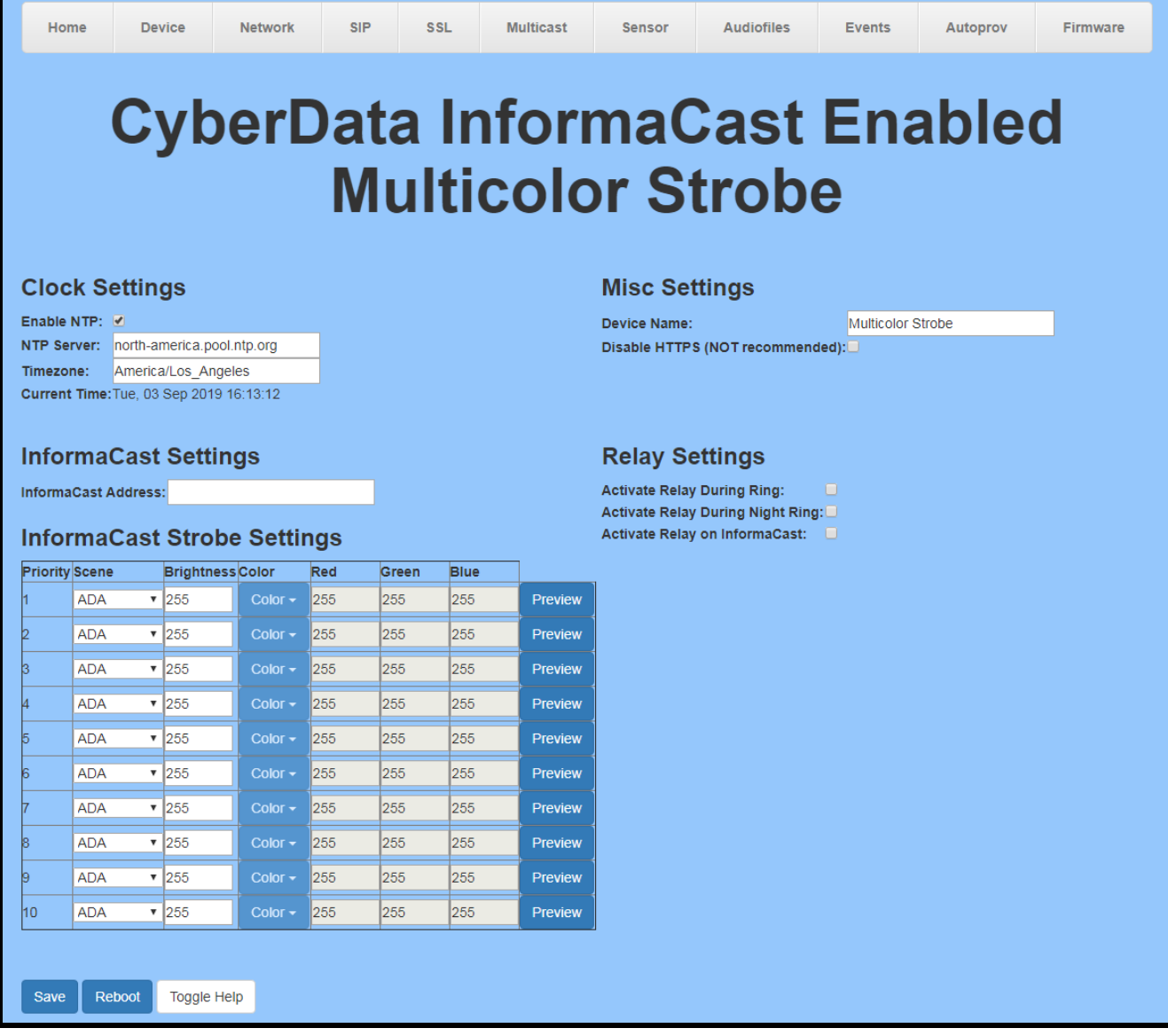

**5.** The **Singlewire Broadcast Strobe Settings** section is where the majority of configuration will take place regarding use with InformaCast.

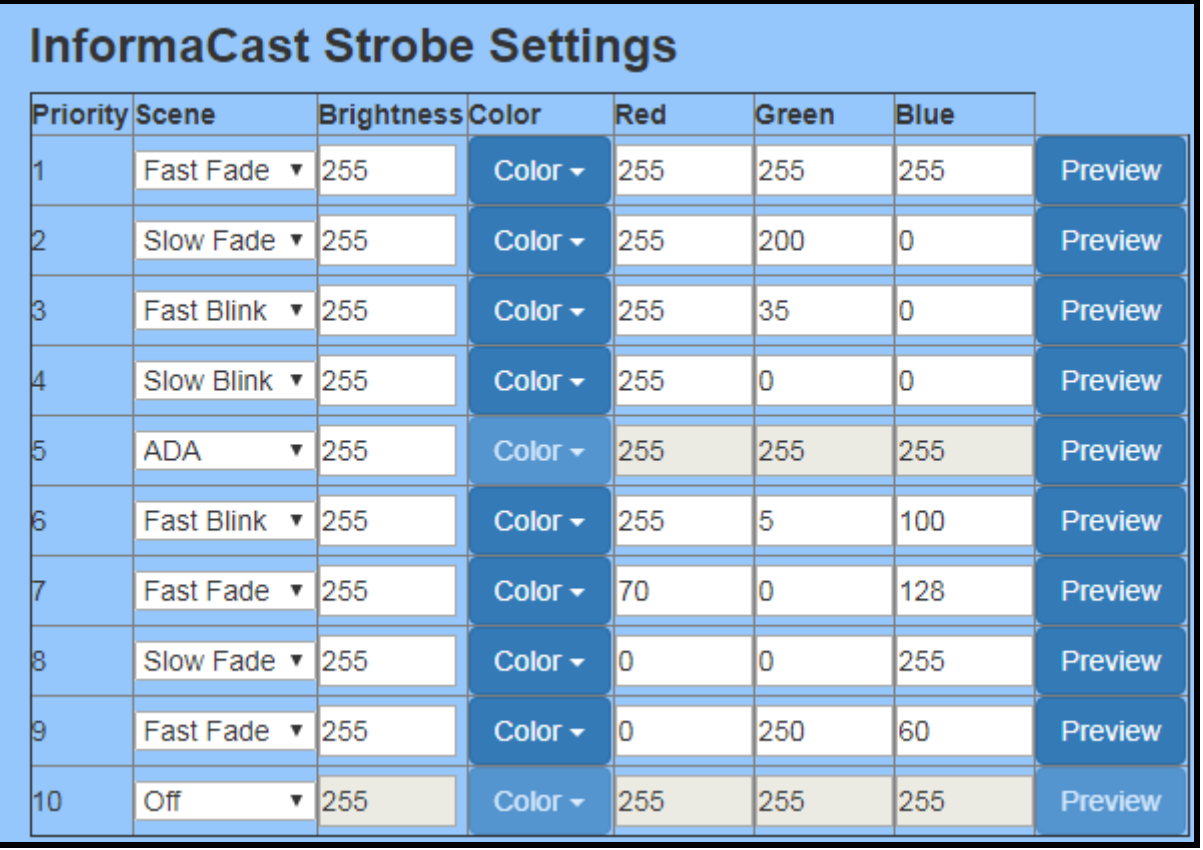

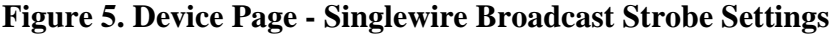

The strobe can blink a different "Scene" for each of the ten priorities sent from InformaCast. The scenes are; ADA, Fast Blink, Slow Blink, Fast Fade, and Slow Fade. Each priority can blink a different color, which can be chosen from the drop-down menu or a custom color can be used with standard RGB values. Brightness can also be adjusted for each priority.

**6.** Once you have set the desired blink scenes, make sure to click on the **Save** and **Reboot** buttons for the changes to take effect.

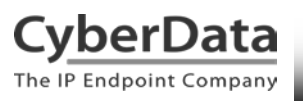

# <span id="page-11-0"></span>**5.0 Configuration Procedure: Setting up the Strobe in InformaCast**

For the next portion of setup, the Strobe must now be added as a Speaker in the InformaCast system. To begin this process, navigate to the web interface of the InformaCast server.

- **1.** Point your browser to the IP Address of your InformaCast server.
- **2.** From the Landing Page select **InformaCast.**

#### **Figure 6. InformaCast Landing Page**

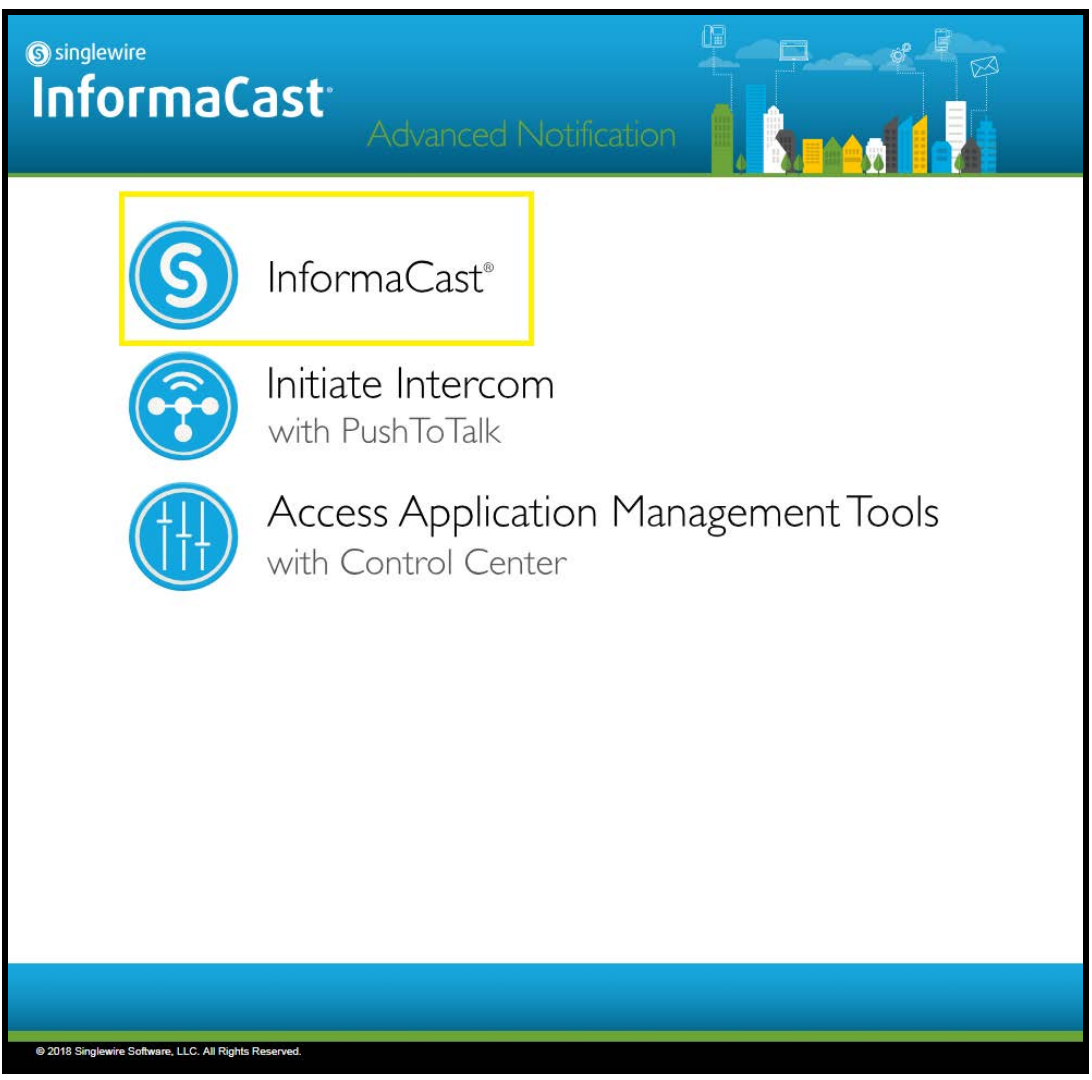

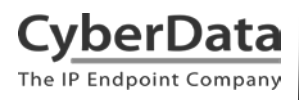

**3.** A new tab should open prompting for Login credentials for the server.

**Figure 7. InformaCast Login**

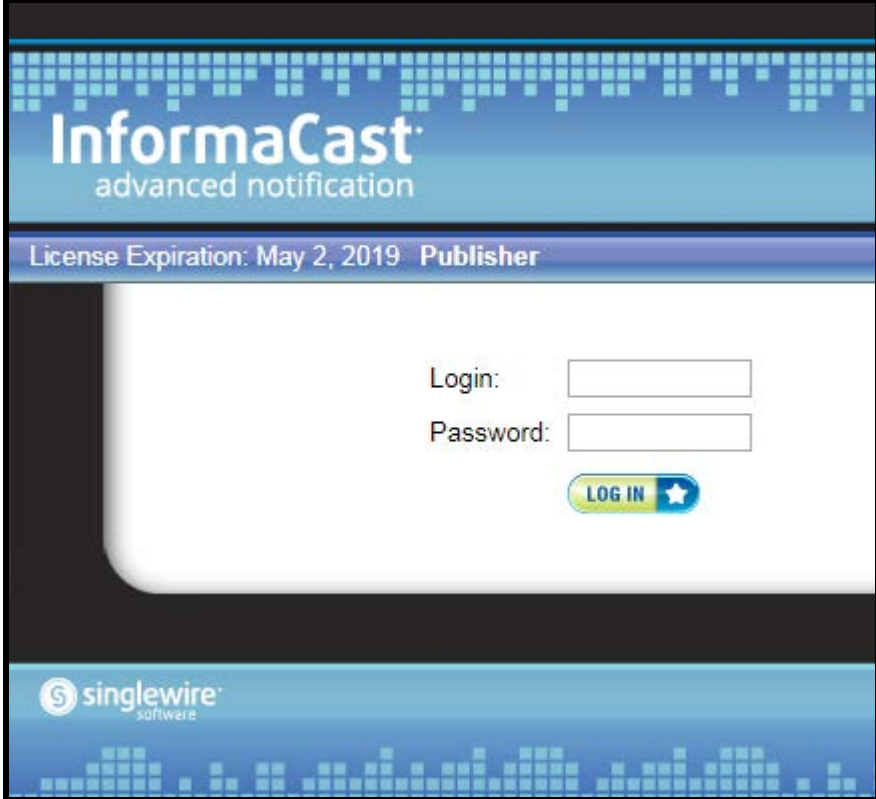

**4.** Once credentials have been entered correctly, the browser should be forwarded to the InformaCast Home tab.

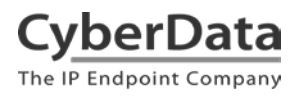

**5.** From the Home Tab select **Speakers** to add the strobe as a speaker.

**Figure 8. Home Tab**

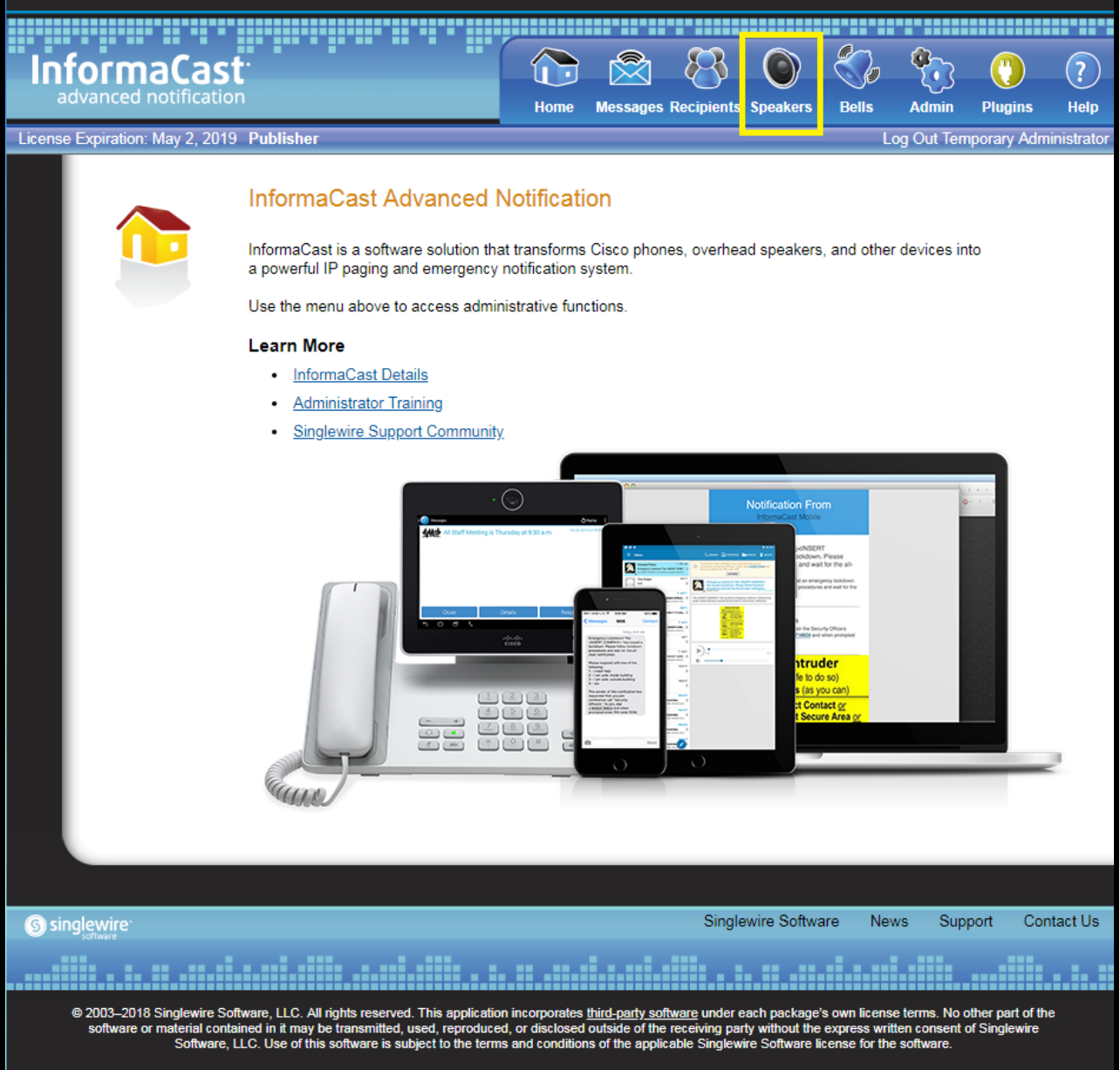

**6.** On the Speakers tab, you should see a line at the top stating "*InformaCast has detected new IP Speakers on the network."* Press **View.**

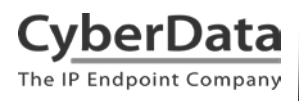

#### **Figure 9. Speaker Tab**

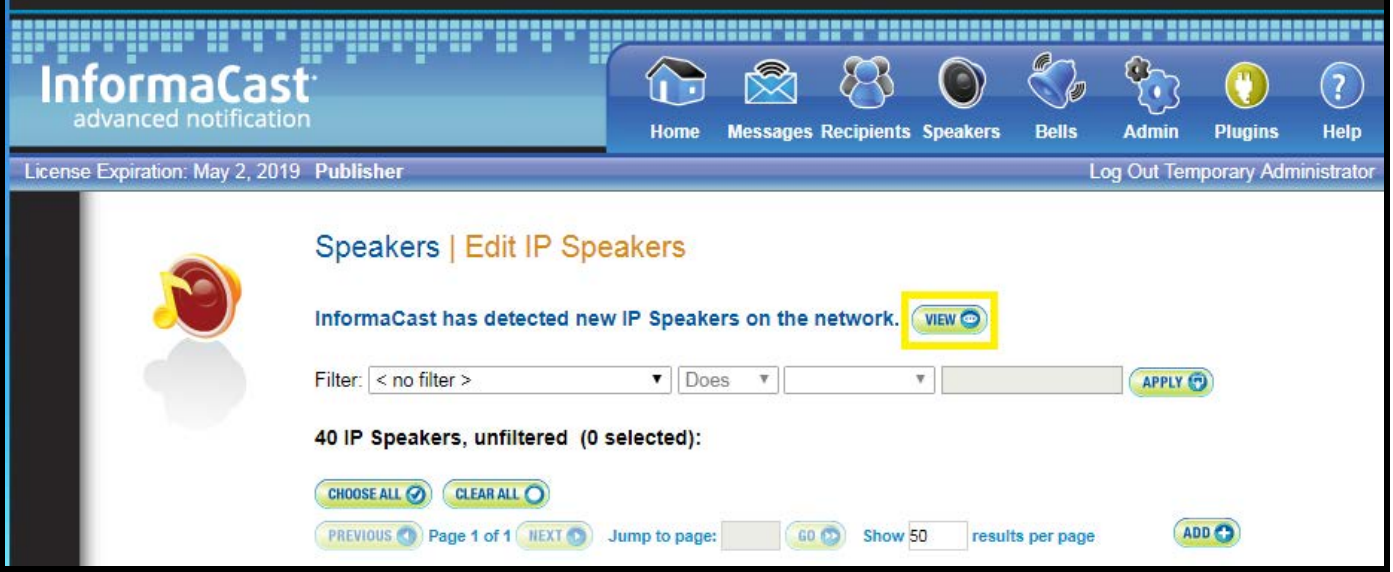

**7.** Clicking View will move to the Edit Unconfigured IP Speakers page where you can ADD or Test your device.

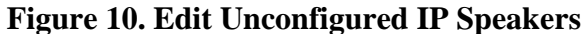

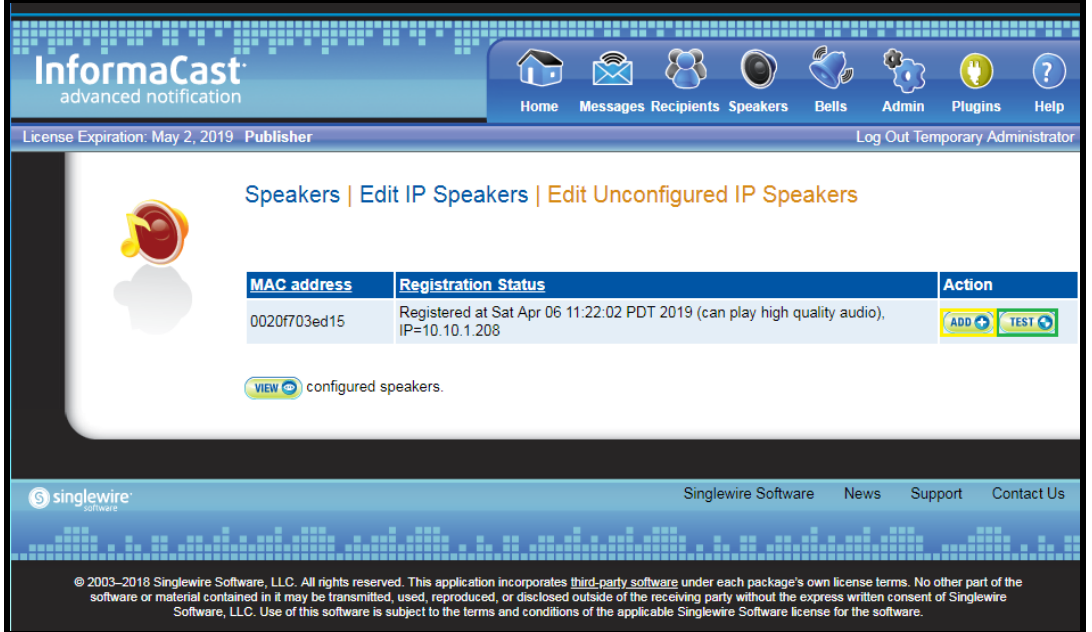

*Note: This would be a good time to test the strobe to see how the strobe lights up. Press the Test Button.*

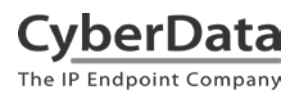

**8.** Press the ADD button to add the Strobe as a Speaker.

Figure 11. Add IP Speaker

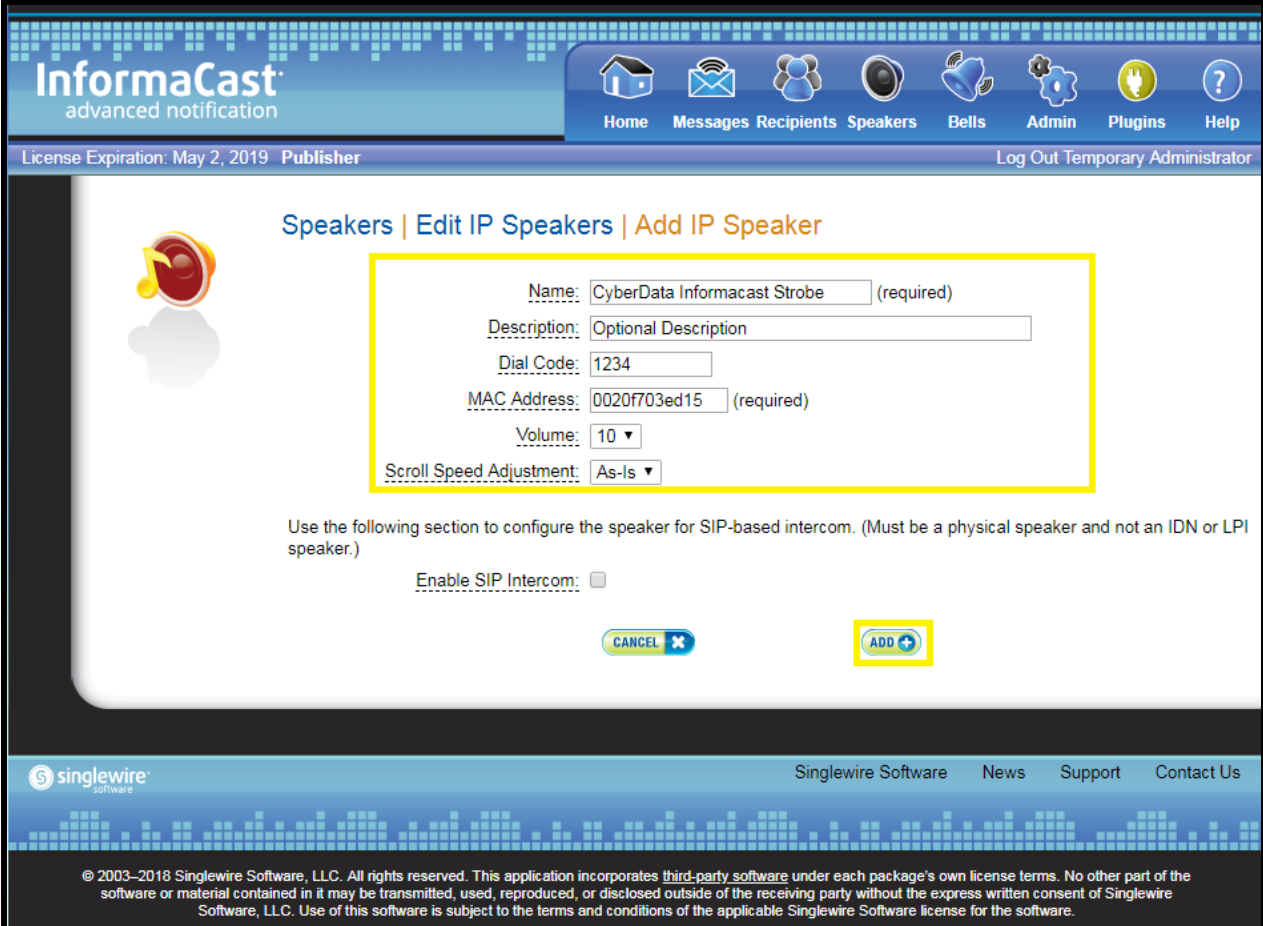

**9.** On this page the strobe can be named, given a description, dial code, and volume. Set the device as desired and press the **Add** button to complete the process.

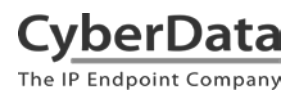

**10.** After adding the speaker confirm it is shown as Registered in the list of speakers.

#### **Figure 12. List of Speakers**

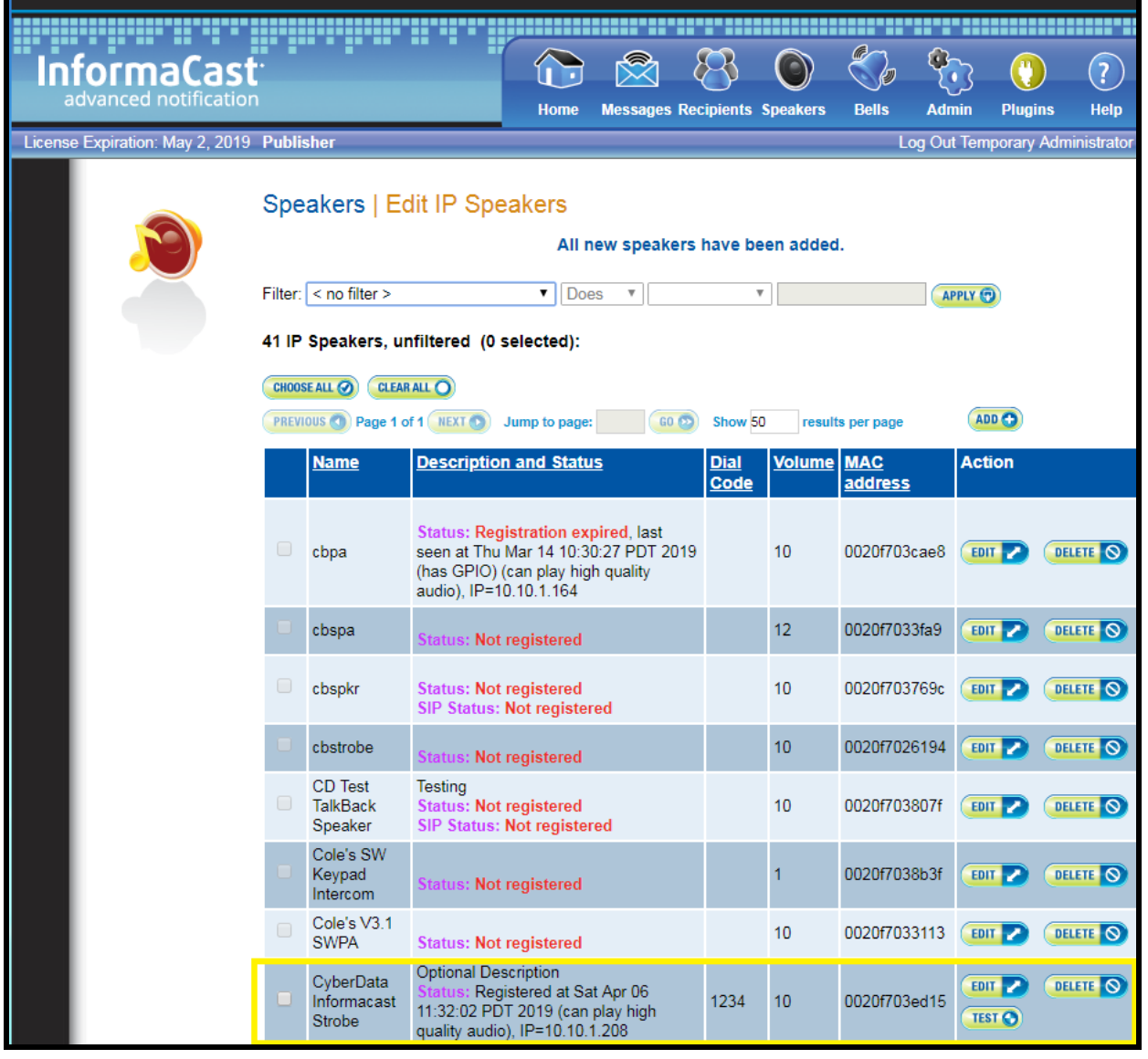

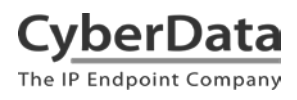

**11.** The strobe must now be added to a Recipients Group, please click **Recipients.**

#### **Figure 13. Recipient Groups**

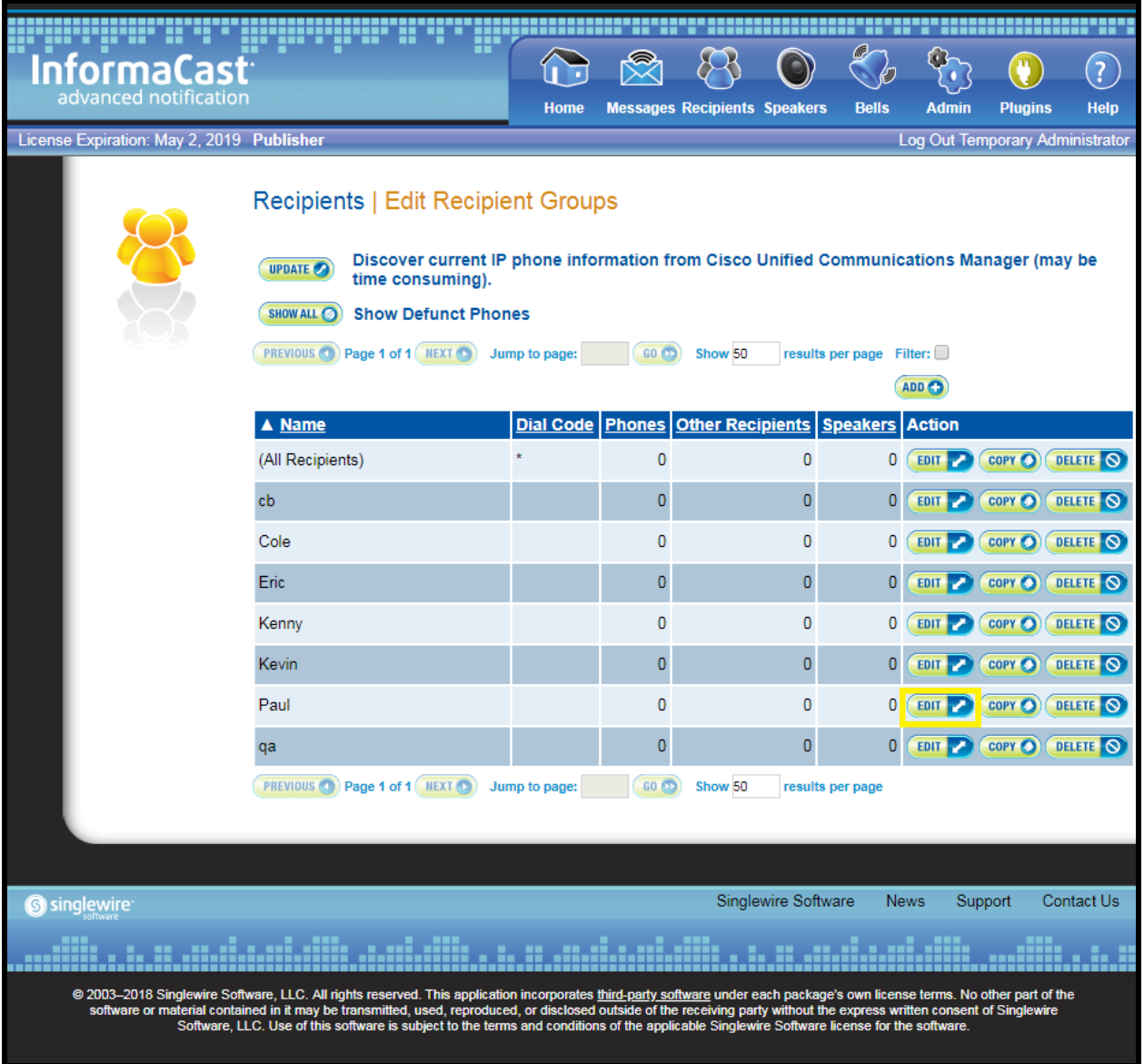

**12.** Once on the Recipients page please select a group to enter the strobe into, then press Edit.

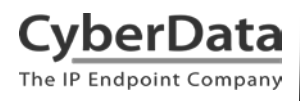

**13.** On the Edit Recipient Group page press Individually Edit to add the strobe.

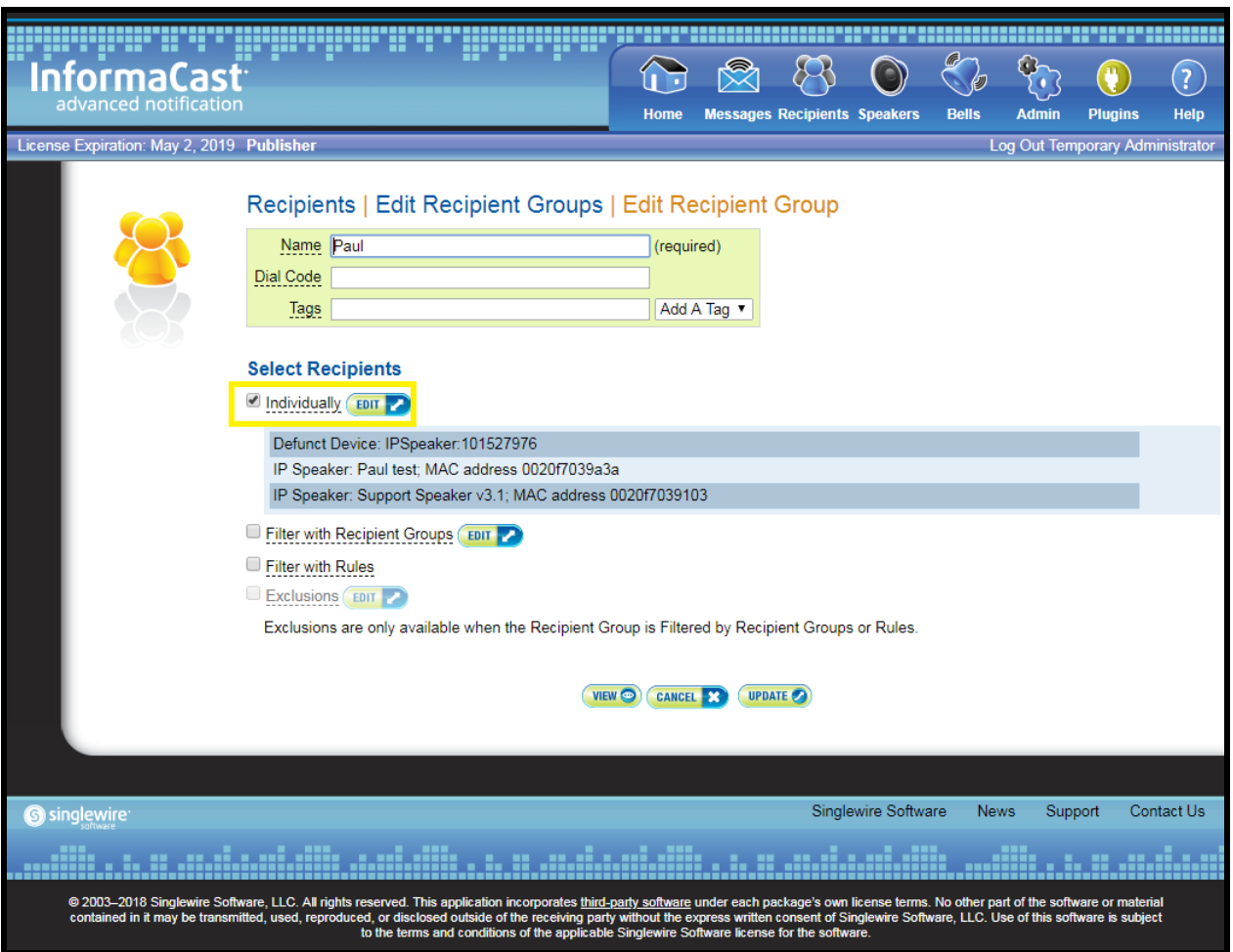

#### **Figure 14. Edit Recipient Group**

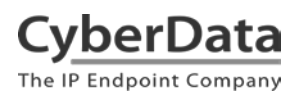

**14.** A new popup should appear allowing the strobe to be picked from the list of speakers.

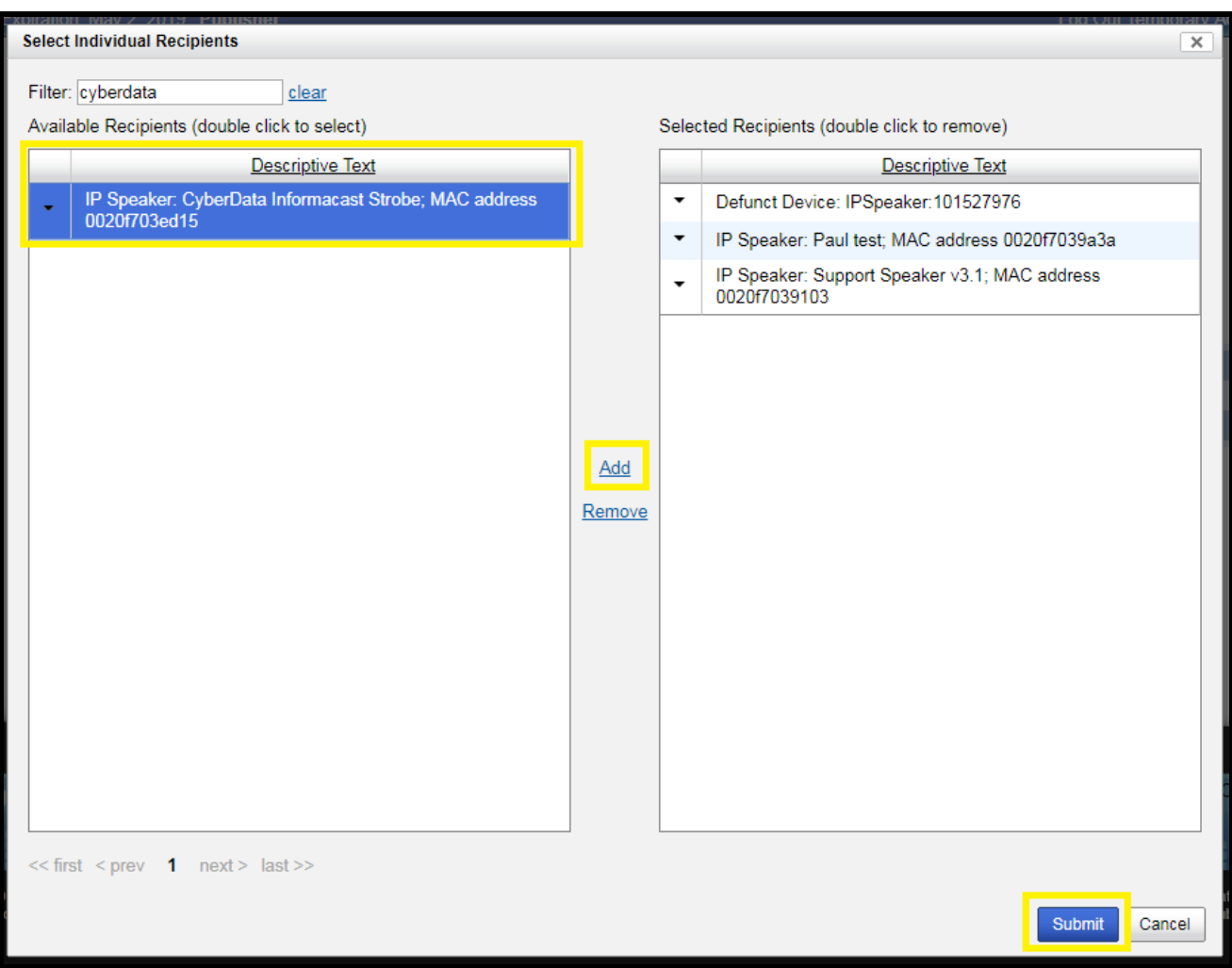

Figure 15. Select Individual Recipients

- **15.** Use the filter to narrow down the search for the strobe. Select the Strobe from the list, press **Add**, then finally press **Submit**.
- **16.** The browser should then be pointed back to the **Edit Recipients Group** page, press **Update** to save the changes.
- **17.** Once the strobe is added to the group it can now receive messages from the server.

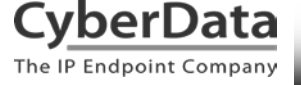

### <span id="page-20-0"></span>**6.0 Configuration Procedure: Creating A Message**

**18.** Navigate to the **Messages tab** to setup a message.

#### *Note: The strobe can be activated by:*

- o *Pre-Recorded Audio message (Regular or High Quality)*
- o *Text and Pre-Recorded Audio*
- o *Text and Live Audio*
- o *Text and Ad-Hoc Audio*
- o *Live Audio*
- o *Ad-Hoc Audio.*

#### **19.** From the Messages tab press Add to create a new message

#### **Figure 16. Messages Tab**

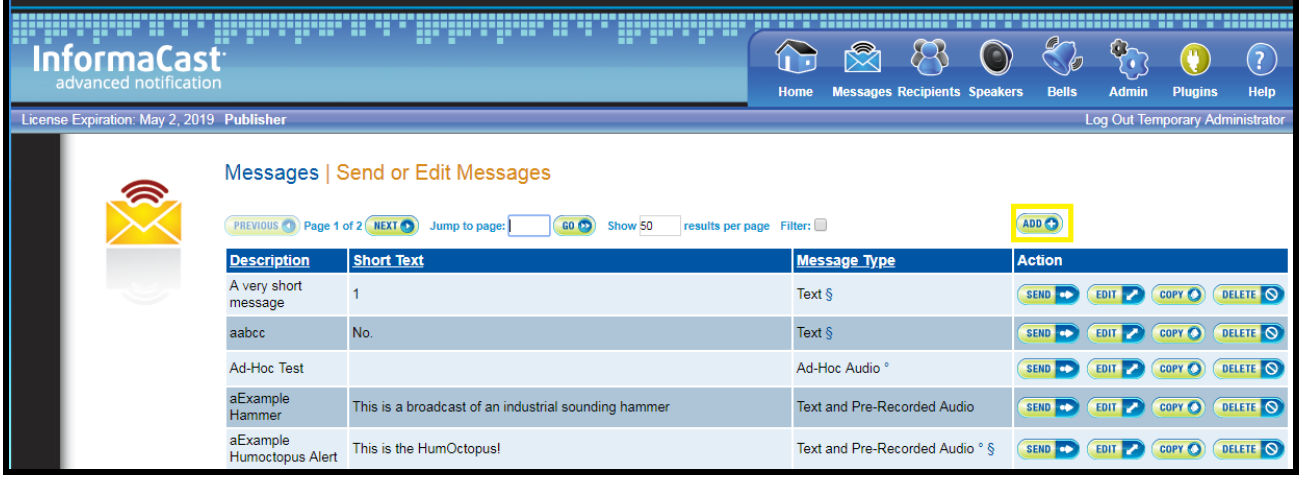

**20.** On the Add Message page select the desired message type.

*Note: For the purposes of this document a Pre-Recorded Audio Message will be created.* 

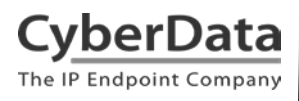

#### **21.** Select **Pre-Recorded Audio** in the **Message Type** drop-down menu.

#### **Figure 17. Add Message**

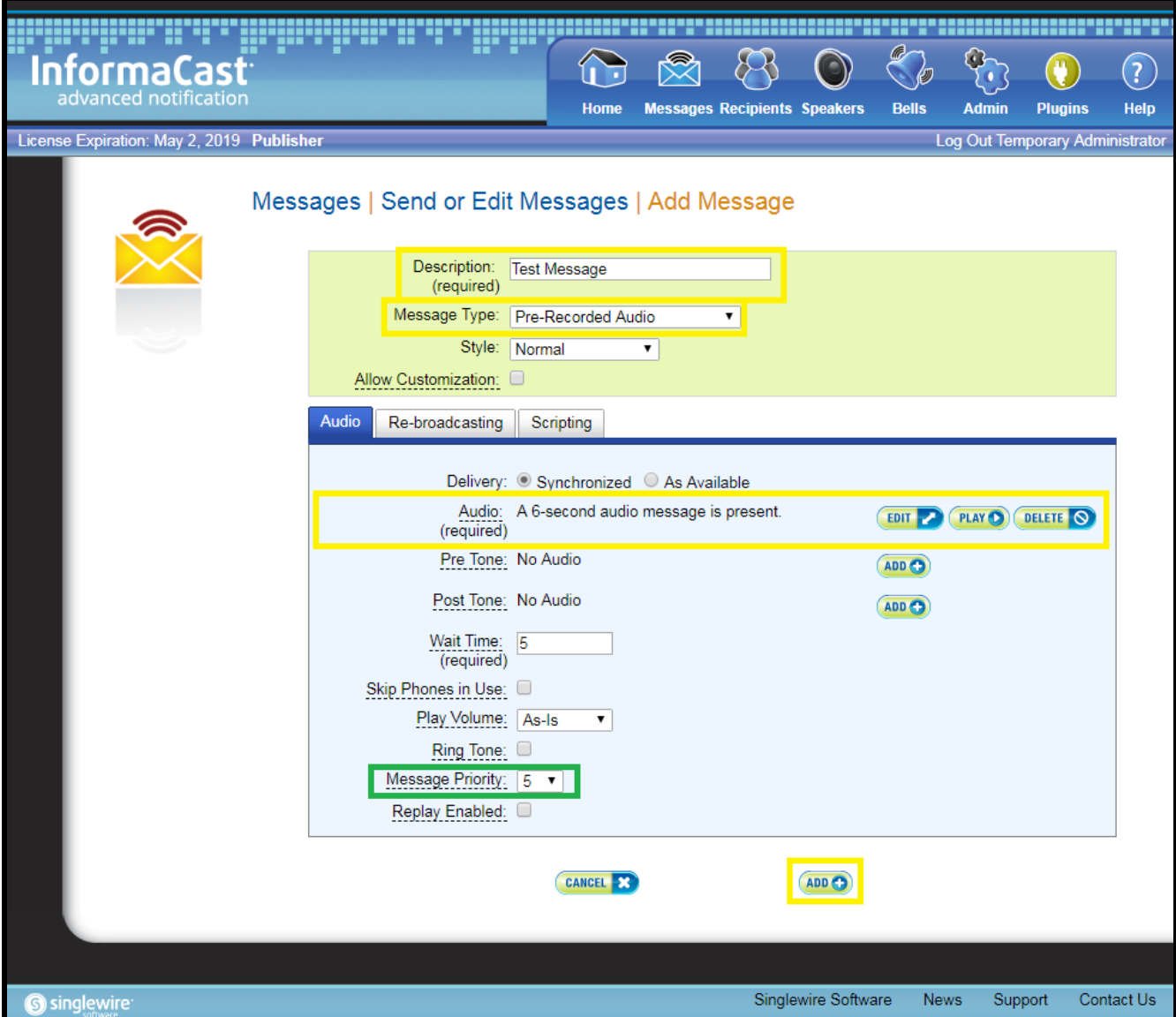

**22.** Set a description for the message, and then upload an audio file to be played.

*Note: Keep the Priority level in mind when sending creating the message. A higher-level priority message will supersede any lower priority messages. Since the messages are not queued this could result is a message being missed.*

**23.** Once finished, press **Add** to create the message.

**24.** On the **Message** tab, the message can be sent with the send message button.

#### **Figure 18. Send Message**

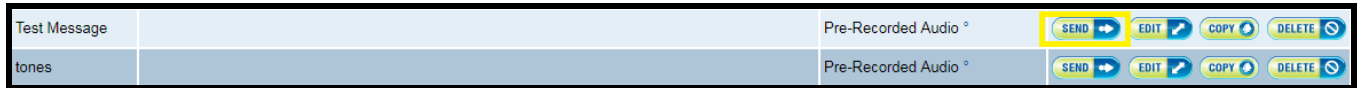

**25.** On the **Send Message** page, select the desired group and press **SEND.**

#### **Figure 19. Sending a Message**

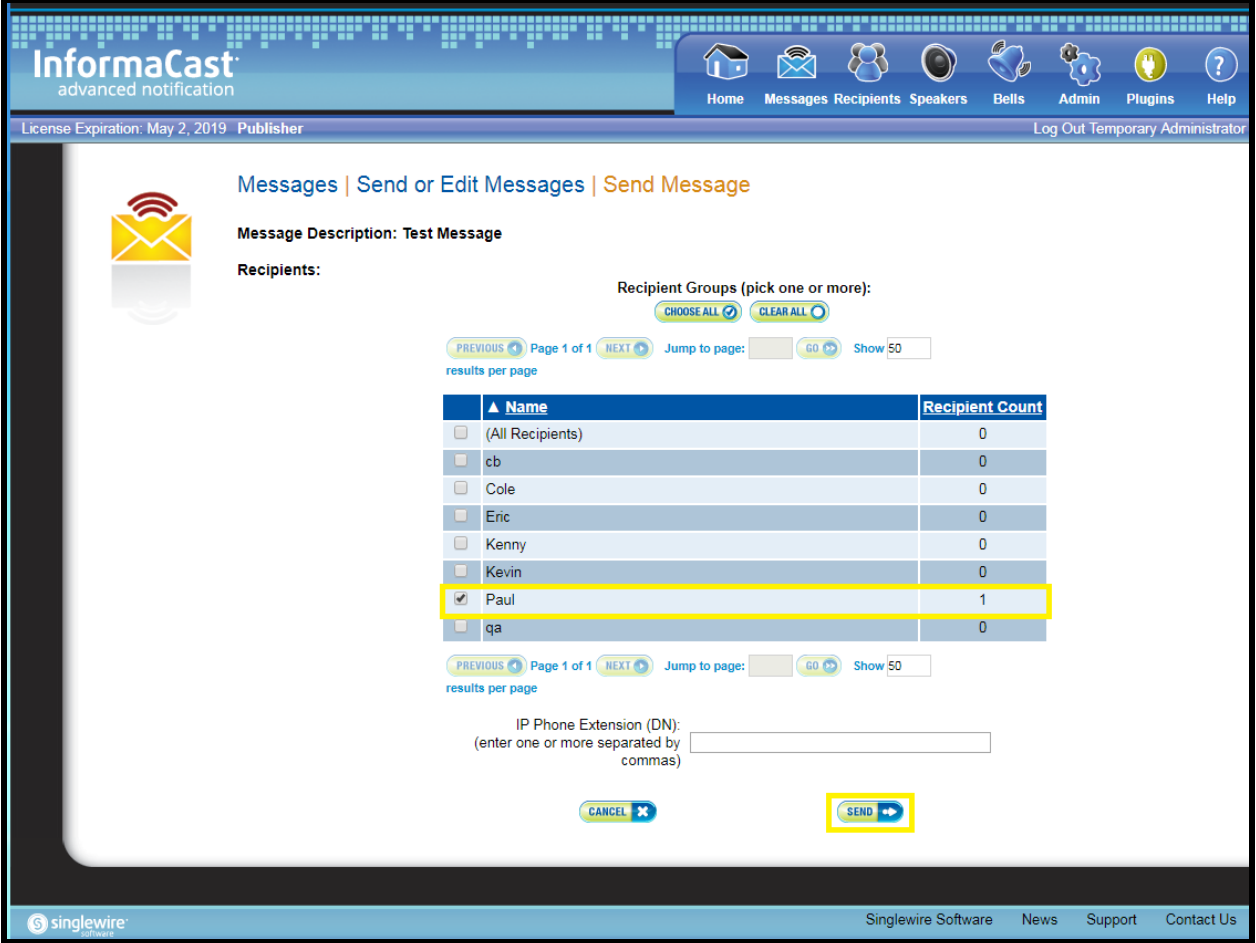

## <span id="page-23-0"></span>**7.0 Contact CyberData Corporation**

#### **Sales**

For sales-related questions, please visit our **Contact CyberData Sales** web page for more information.

#### **Technical Support**

For CyberData Technical Support, please submit a [Contact CyberData VoIP Technical Support](http://www.cyberdata.net/support/contactsupportvoip.html) form on our website.

The CyberData VoIP Technical Support Contact form initiates a troubleshooting ticket which CyberData uses for quality assurance purposes.

Additionally, the Contact VoIP Tech Support form tells us which phone system you are using, the make and model of the network switch, and other essential troubleshooting information we need to efficiently assist with a resolution. Please also include as much detail as possible in the Describe Problem section of the form. Your installation is extremely important to us.

#### **Documentation Feedback**

We realize changes to the software or hardware of the CyberData solution may render this document obsolete. We welcome and encourage documentation feedback to ensure continued applicability.